# オリジナル注文書の作成方法

# ミライソフト有限会社

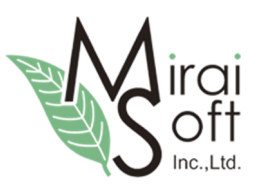

最終更新日:2016-07-13

# 1. 印刷の流れを確認

最初に導入時に用意されている"注文書のひな形"を使って、オリジナル注文書の表示イメージを確認しま す。

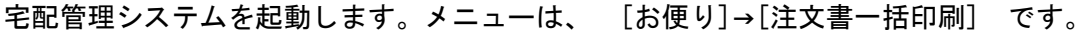

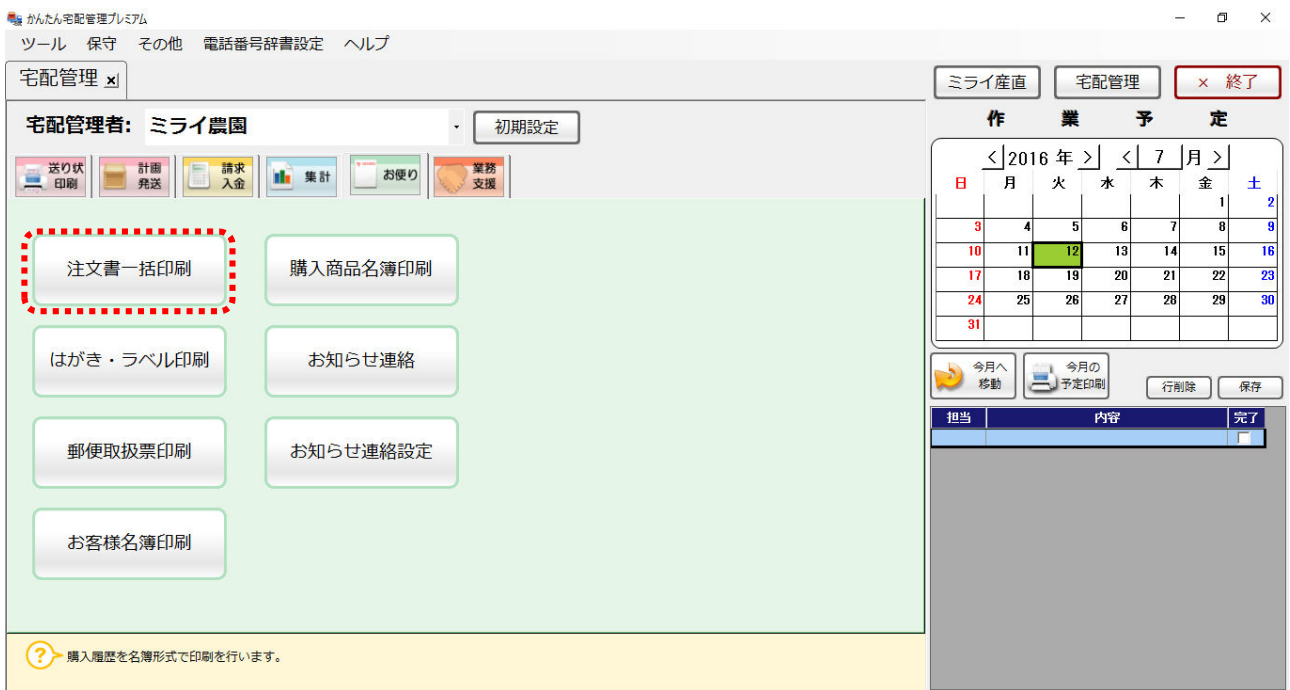

通常の注文書と同様の手順で、"条件絞込み"を行い、その後、印刷種類を"ア.注文書(フリーレイアウト)" に、イ.印刷対象に√を入れて、ウ.[印刷実行]ボタンを押します。

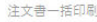

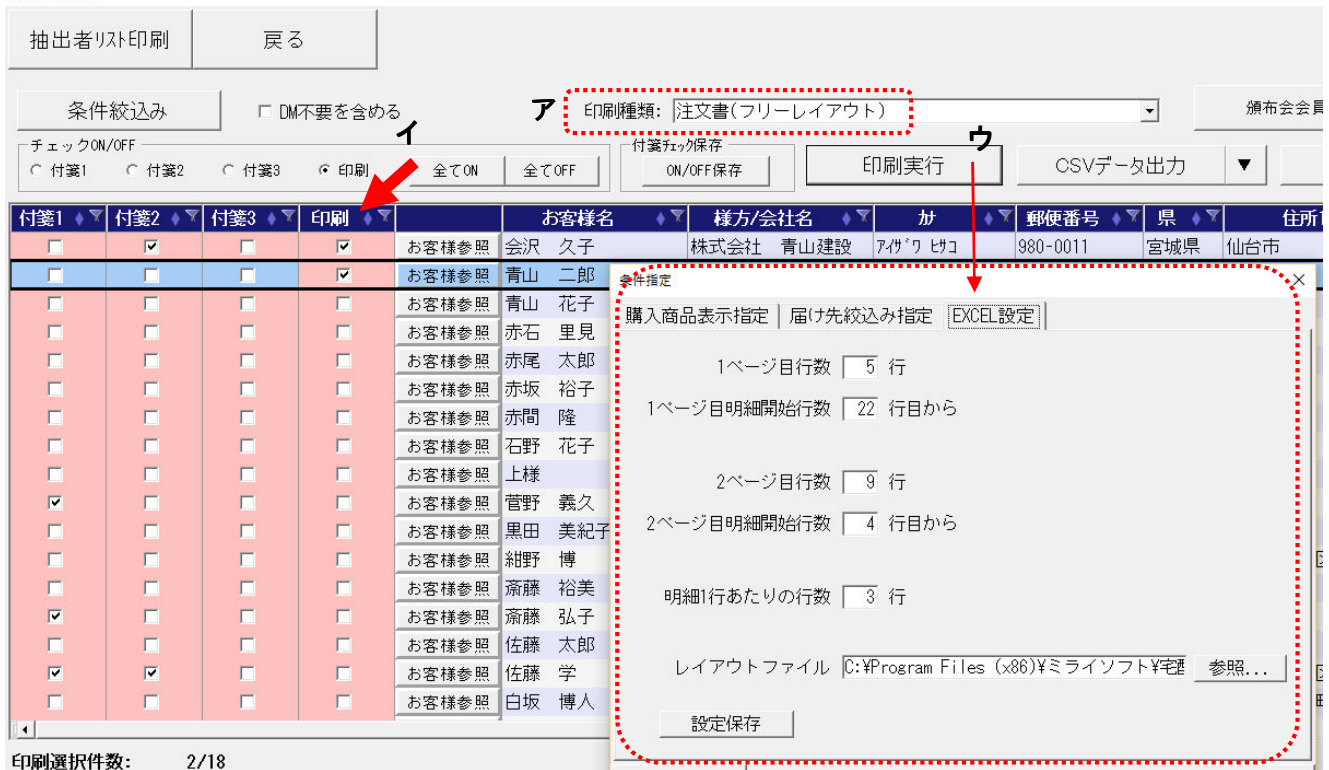

印刷実行ボタンをクリックすると、上記のような設定画面が表示されます。

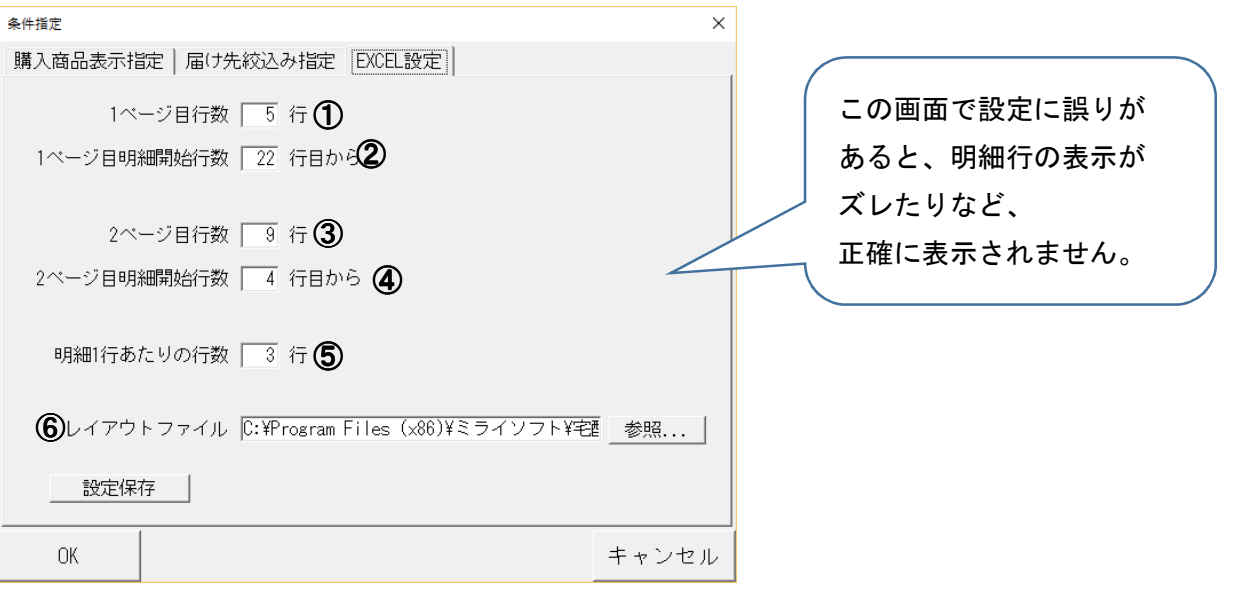

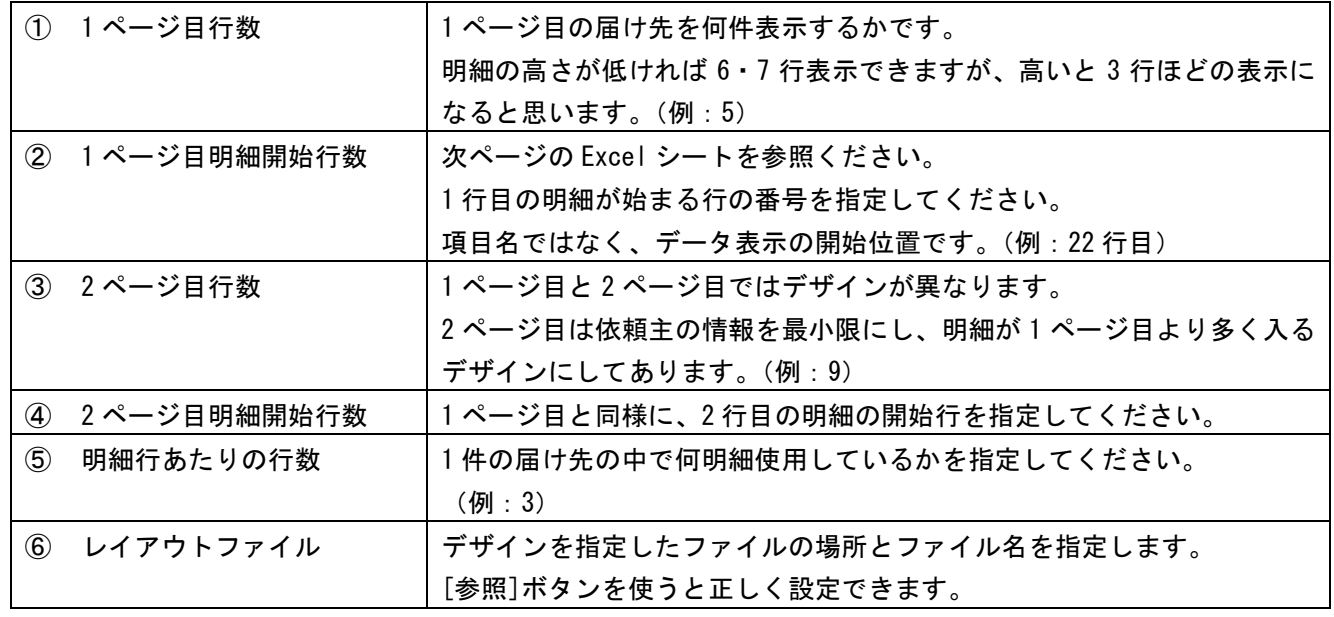

開始行の位置が分からない場合には、ひな形ファイルを開いて、確認してください。 宅配管理システムをインストールすると、下記のように sample というフォルダが出来上がります。その 中に注文書とはがきのテンプレートファイルがありますので、注文書フリーサンプル.xls を開きます。

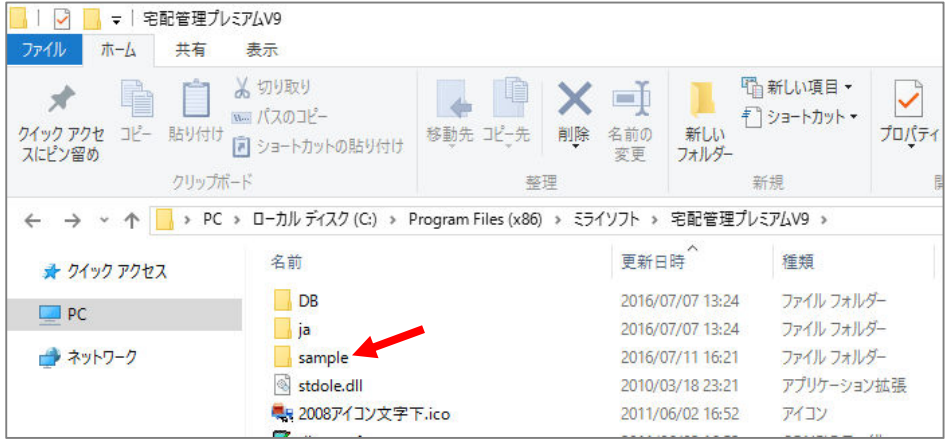

C:\Program Files (x86)\ミライソフト\宅配管理プレミアム V9 (32bit の場合 \Program Files)

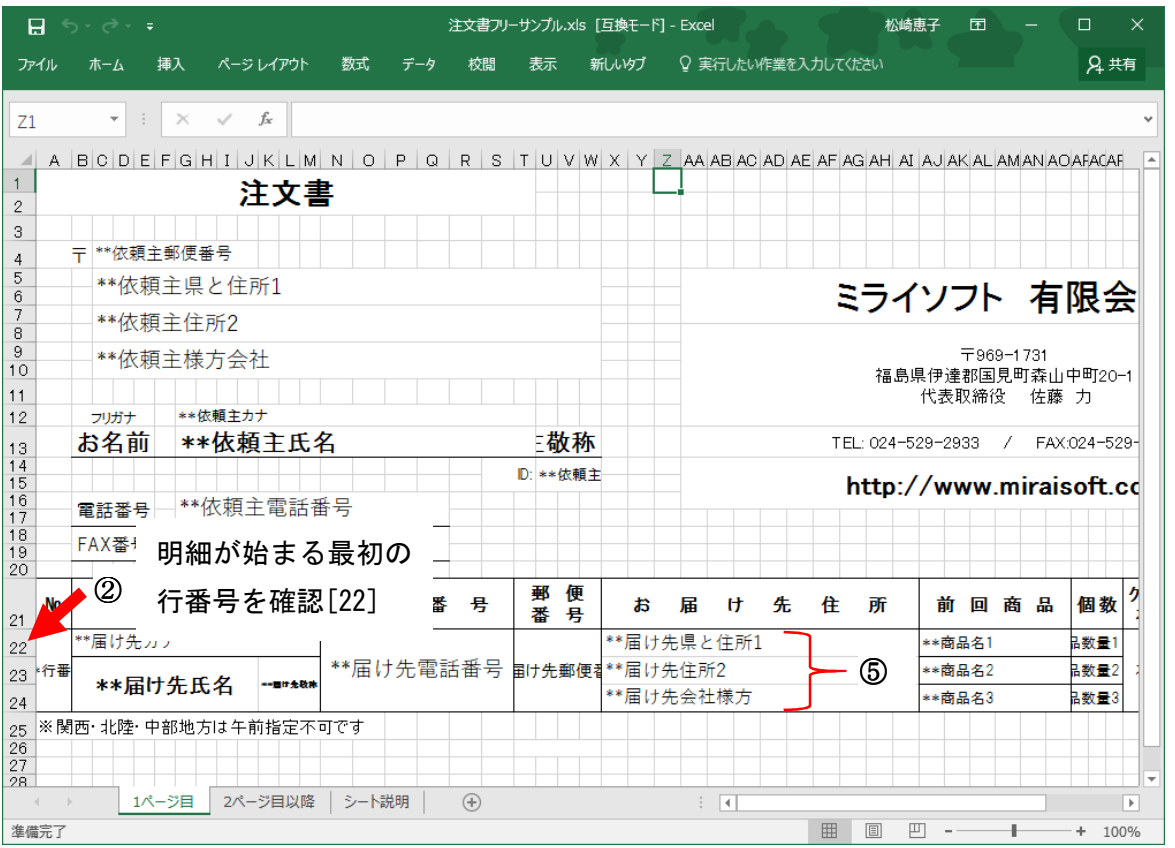

1 ページ目

1 ページ目で確認するのは、②の開始行と⑤の明細数です。

2 ページ目でも、開始行を確認してください。

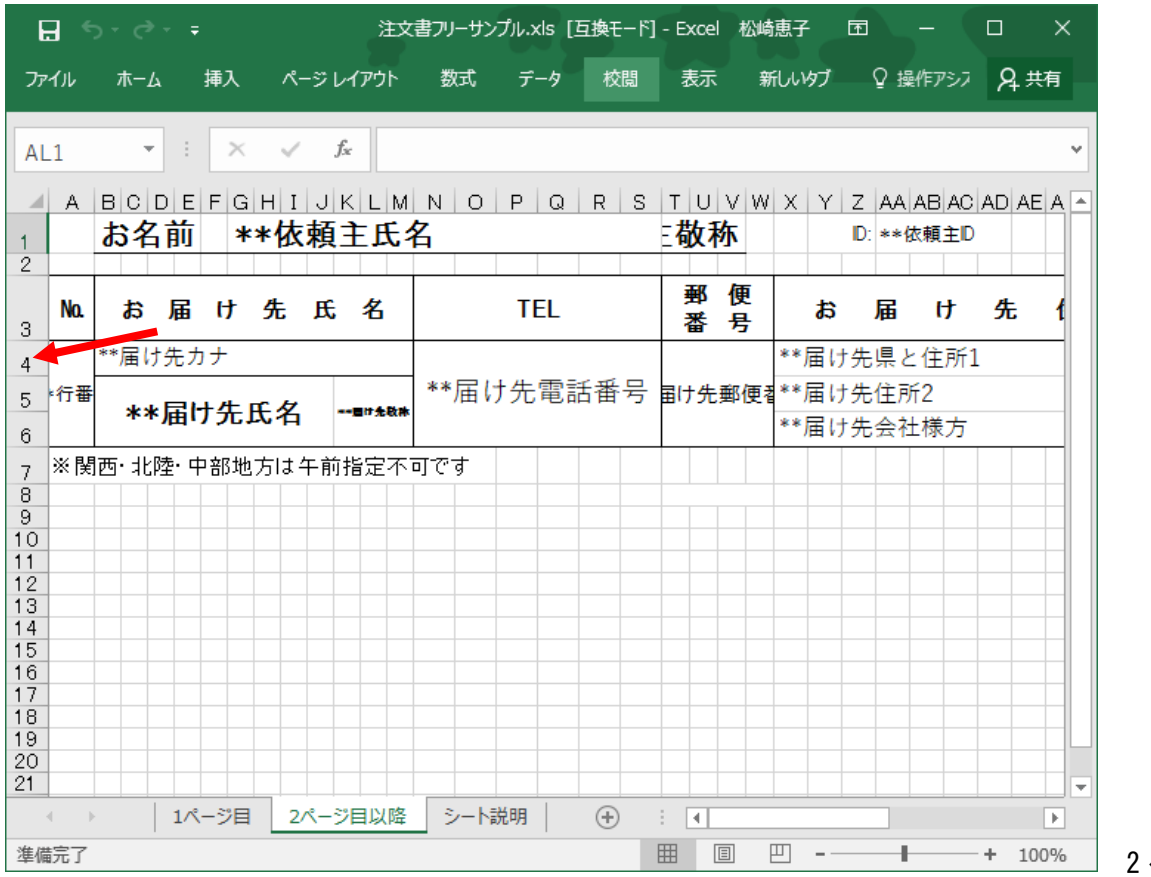

2 ページ目

指定行の位置や行数を間違えると、期待する表示ができませんが、ページ内に入る行数などは、何度かプレ ビューしながら調整してください。[設定保存]で何度でも再設定が可能です。 注文書一括印刷

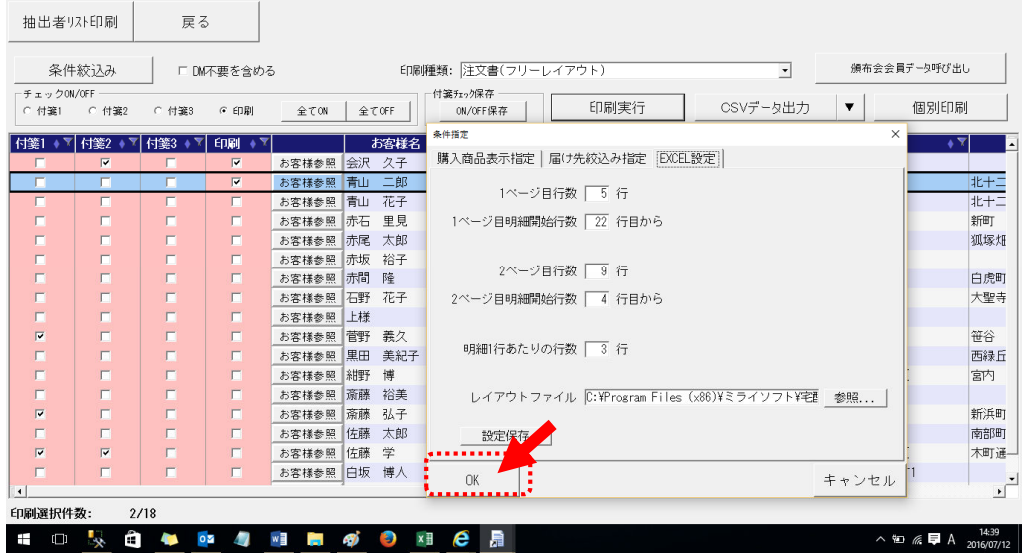

設定が完了したら、[OK]ボタンでプレビューしてください。

以下のような印刷イメージが表示されます。

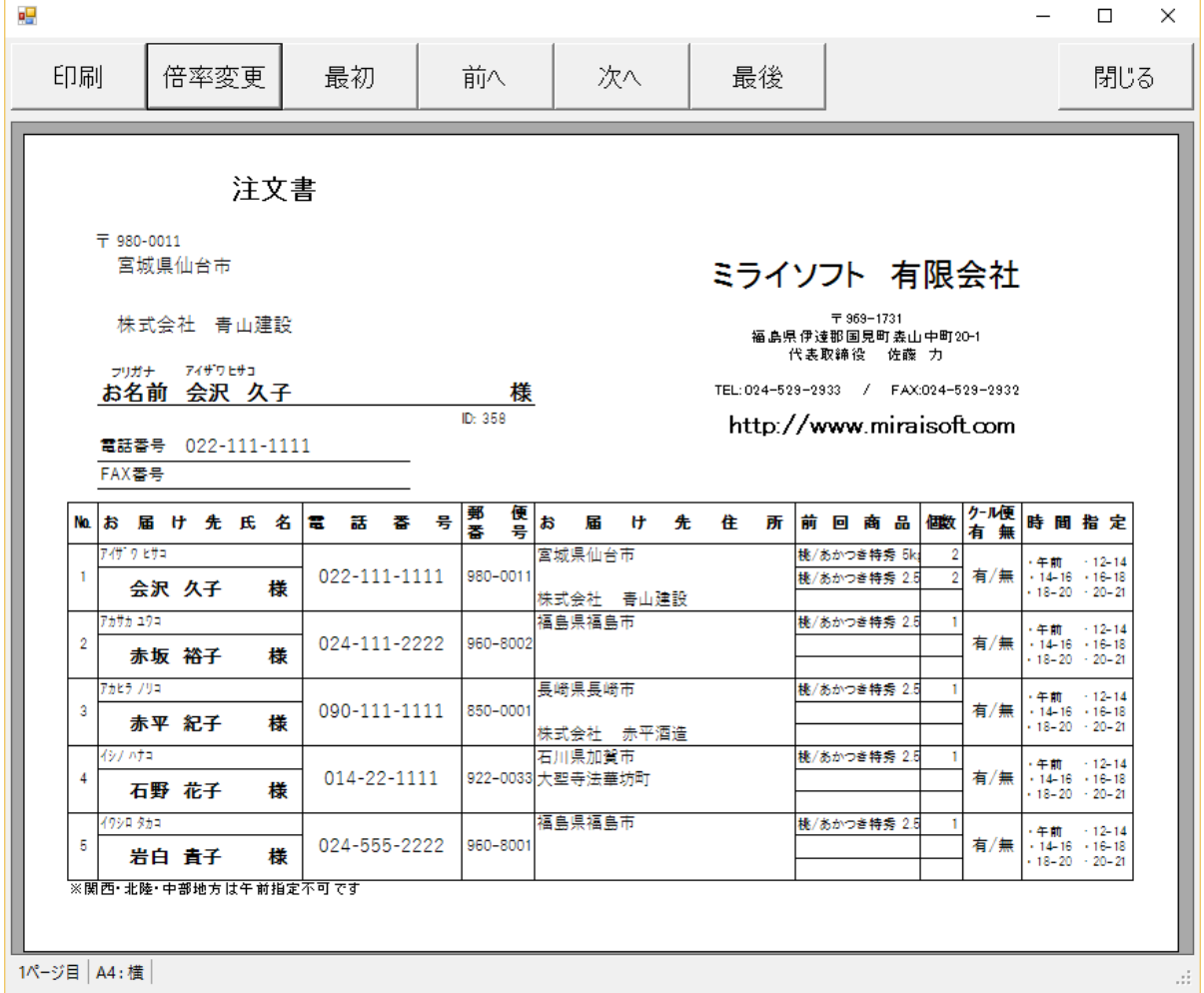

ここで、依頼主の情報は表示されているか?届け先の情報は?表示する行数が適当か? など、確認してください。

# 2. オリジナルのデザインで作ってみよう

慣れれば自分で最初から作成できると思いますが、最初はベースとなるひな形をコピーして作成すると便利 です。

最初に"注文書フリーサンプル.xls"というファイルのコピーを作成します。 [コピー]のあと、同じフォルダに[貼りつけ]します。

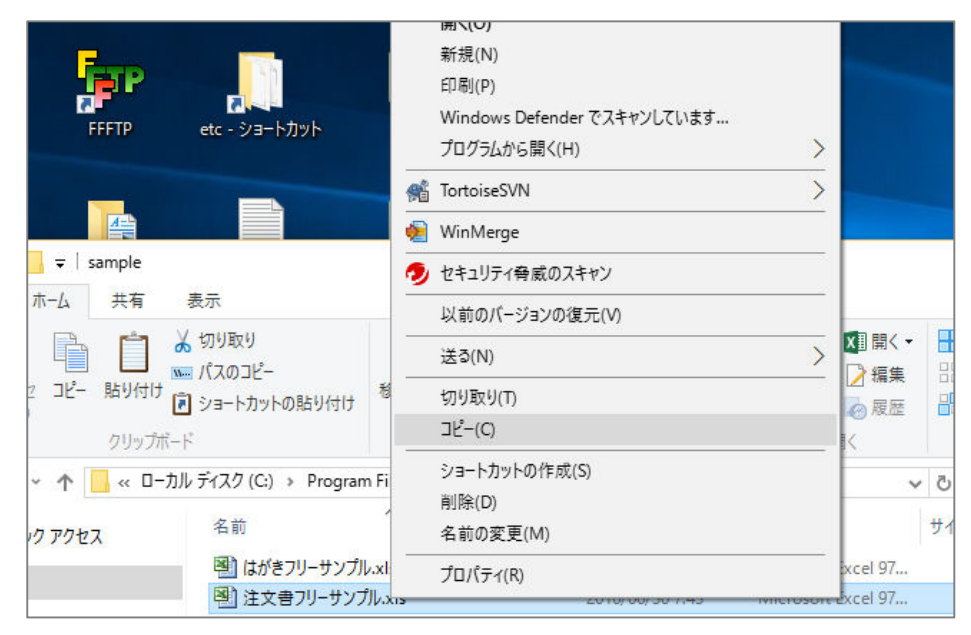

できあがったファイルを分かり易く名前を変更します。

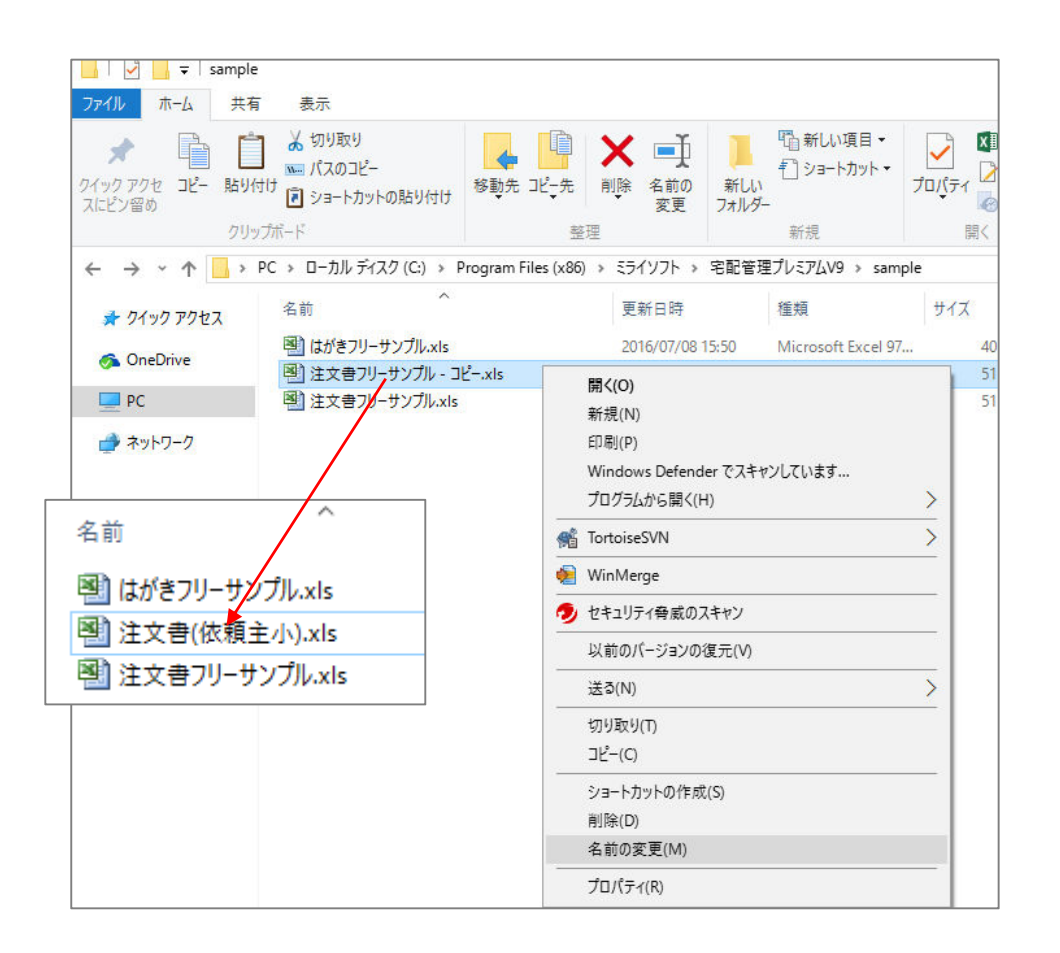

では、名称を変更した Excel ファイルを開いてみましょう。 以下に最初の Excel ファイルを表示します。 今回は、以下の内容で修正してみたいと思います。

(ア)農園情報のレイアウト変更

- (イ)依頼主情報のレイアウト変更
- (ウ)依頼主のメールアドレス表示
- (エ)前回商品を固定の商品に変更
- (オ)ロゴマークの追加

なお、この Excel ツールでは、全ての Excel 機能が有効ではありません。

項目の表示・非表示、文字のサイズ、種類(ゴシック、明朝など)、色の変更など、基礎的な Excel 機能 のみとご理解ください。関数などは対応できないものもありますのでご了承ください。

<最初の状態>

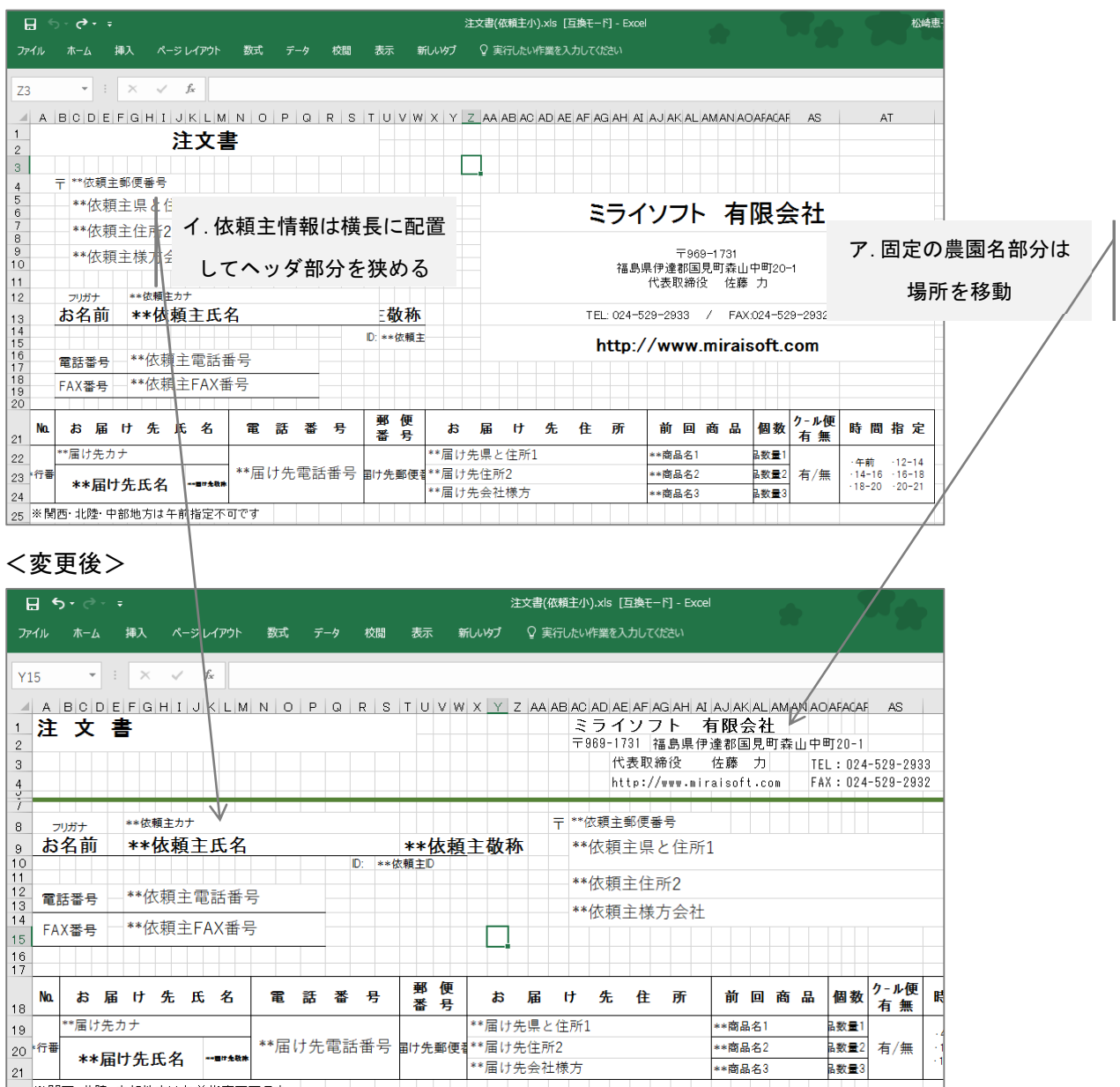

### 次に、項目の追加です。

### Excel シートの 3 枚目に項目が案内されています。

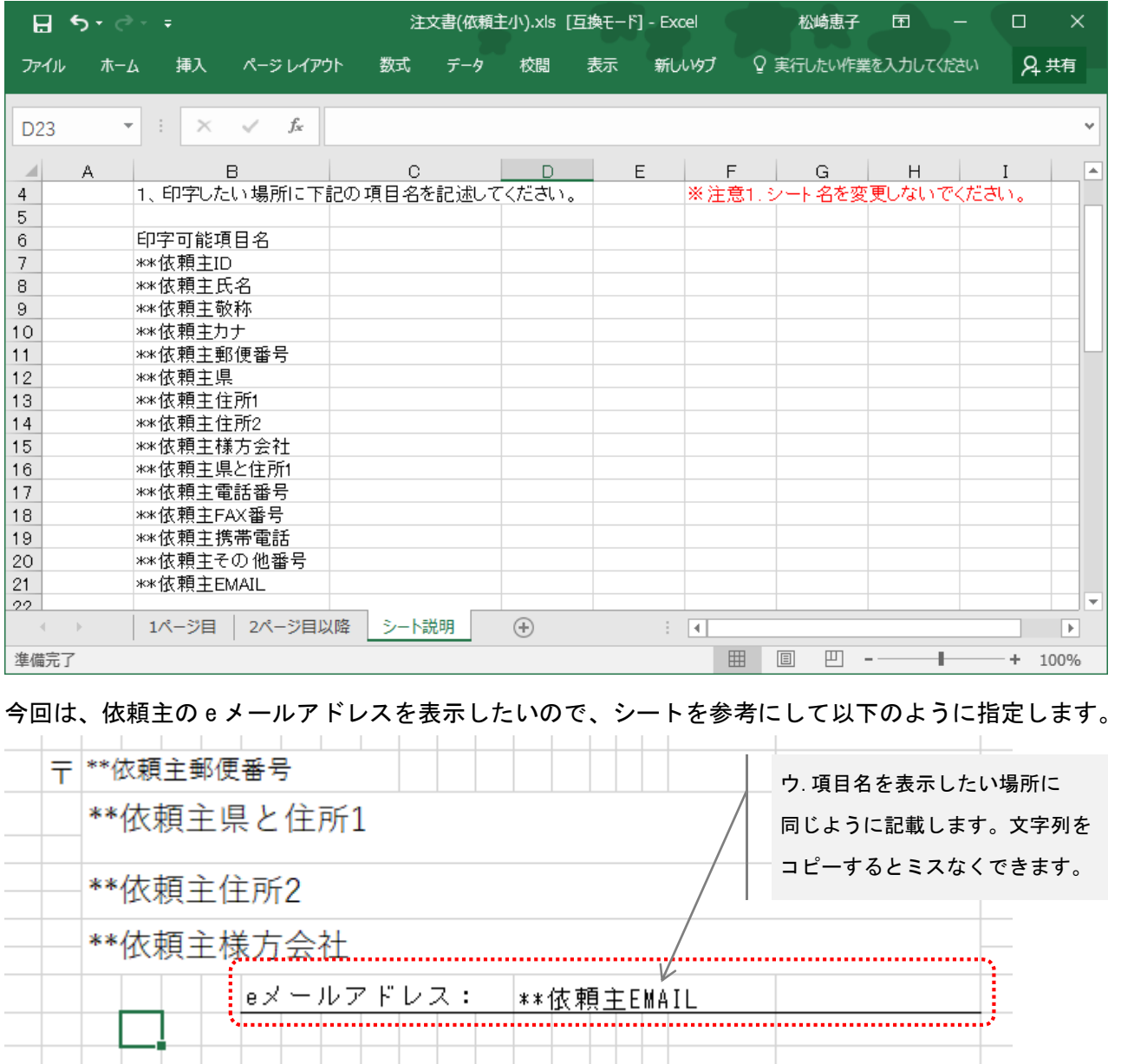

条件指定  $\times$ ここで設定に間違いがないかプレビューしてみます。 購入商品表示指定 | 届け先絞込み指定 | EXCEL設定 | | 1ページ目行数 | 5 行 **● まずは Excel でファイルを保存します。** 1ページ目明細開始行数 | 19 行目から ● その後、宅配管理から注文書を表示します。 2ページ目行数 | 9 行 注意しなければいけないのは、明細の開始行数が変 2ページ目明細開始行数 | 4 行目から 更された場合です。 変更があった場合修正して、設定を保存します。 明細1行あたりの行数 | 3 行 レイアウトファイル C:\Program Files (x86)\ミライソフト\宅産 参照... | 今回は 1 ページ目の開始行とファイルは自分でコピ 設定保存 | ーを編集しているので、レイアウトファイルの指定  $-OK$ キャンセル を変更します。

# プレビューイメージ

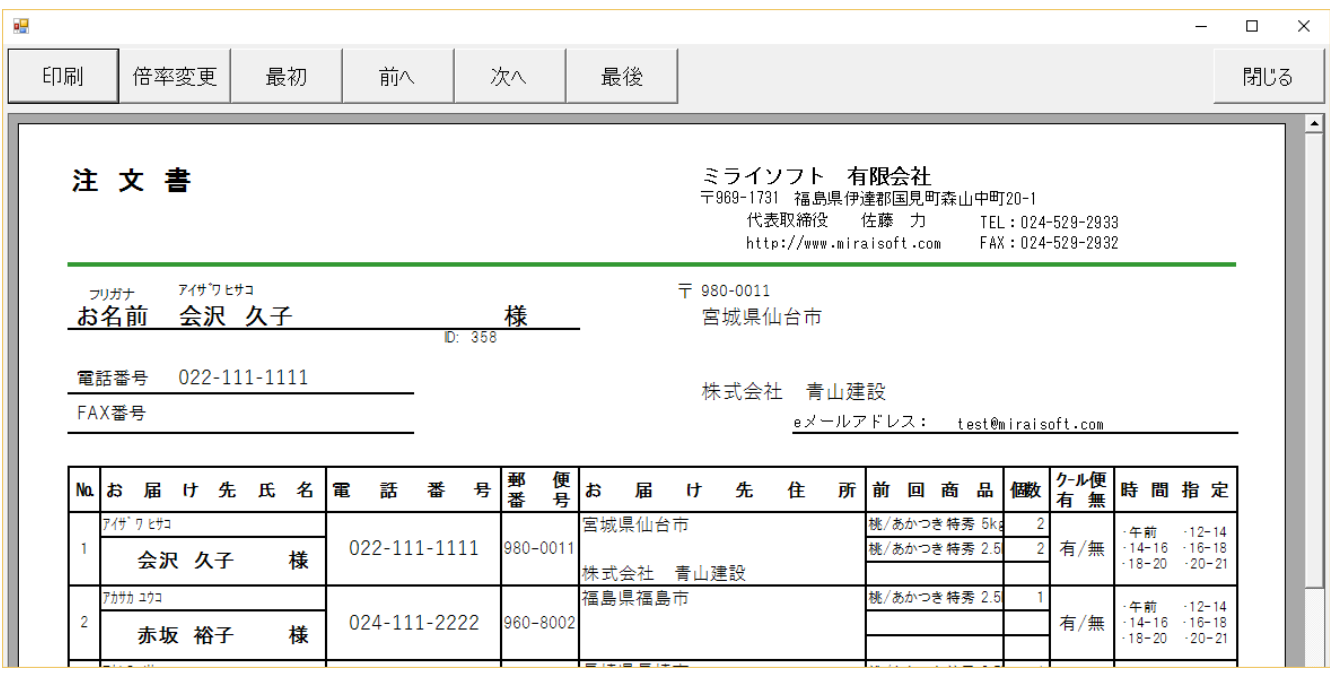

デザインが変更されています。

依頼主の情報の中に、e メールアドレスも追加されています。

ここでイメージする形で表示されていない場合、Excel に戻り設定を確認するか、条件指定の画面を確認し てください。

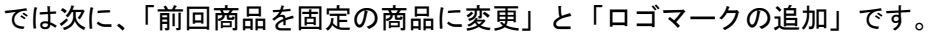

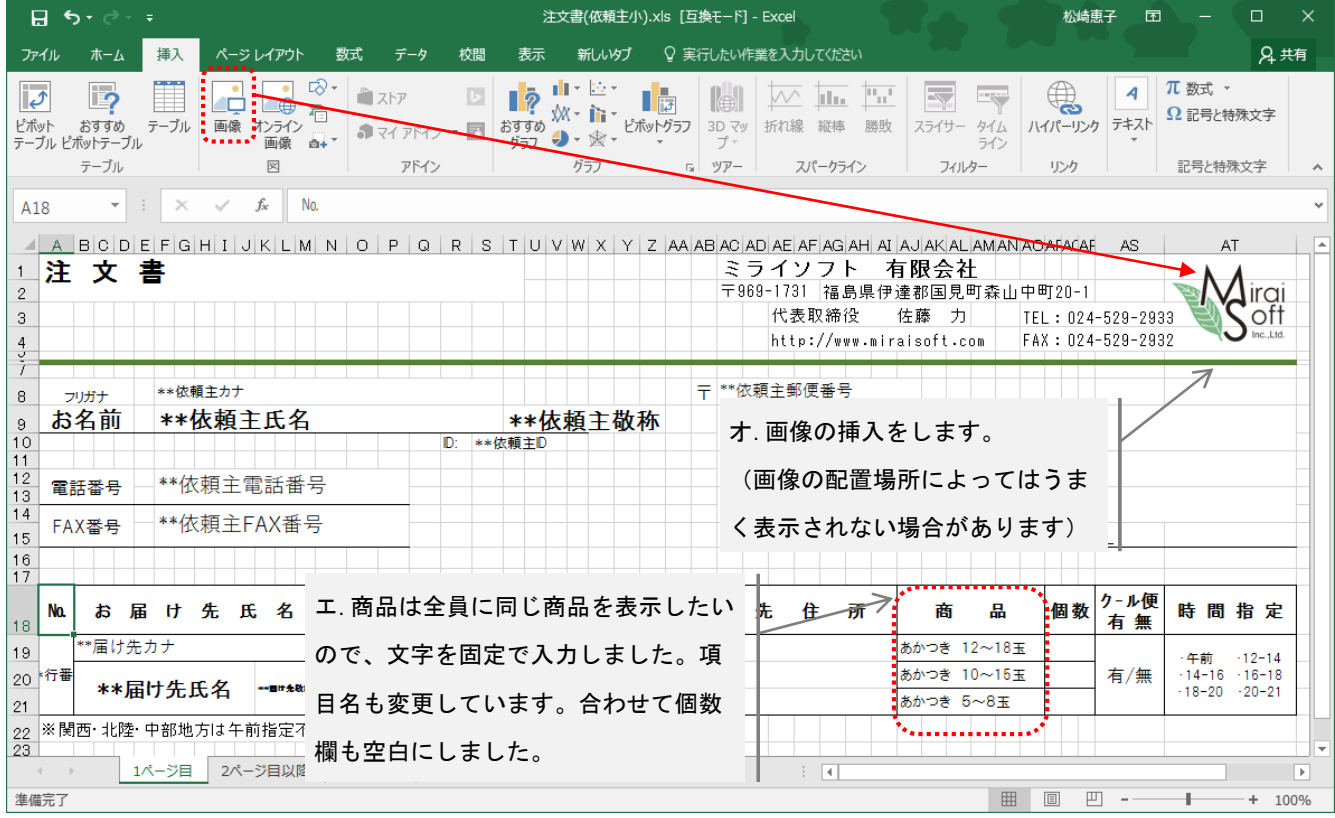

これで Excel 側の設定は完了です。

再度宅配からプレビューしてみましょう。

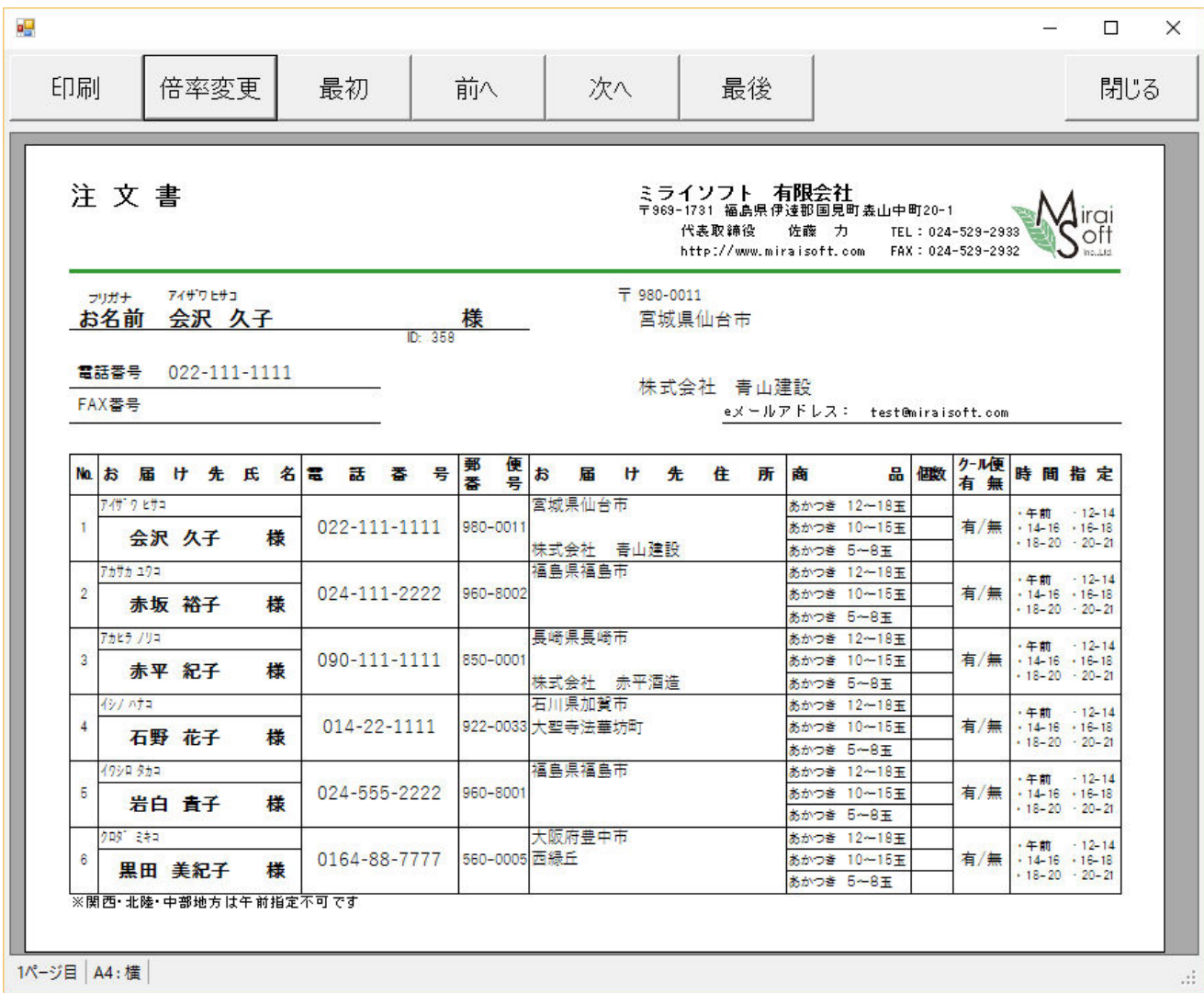

画像も表示され、商品も固定で表示されています。ヘッダ部分を狭くした事で、明細も 6 行表示できました。

上記はあくまでも編集のサンプルです。 お客様の用途に応じて、自由にデザインしてください。